## **S5 CHALET D'ETE**

### CHALET D'ETE FANAS **SUISSE** VALENTIN BEARTH ET ANDREAS DELPLAZES

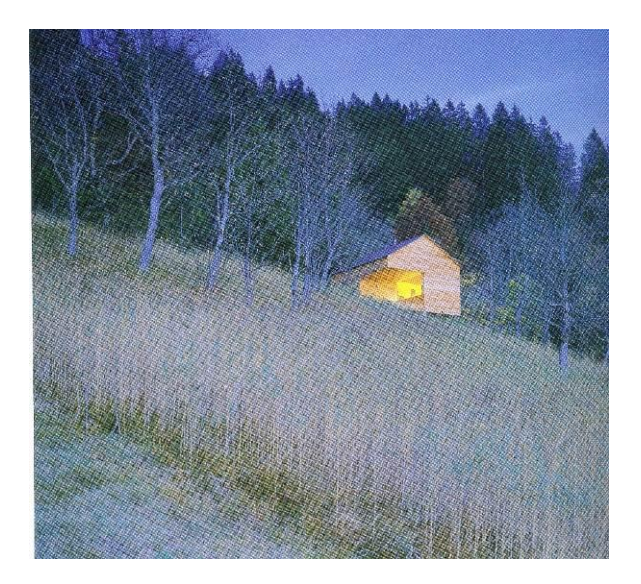

Ce chalet a été construit pour en remplacer un autre qui, sur ce même flanc de colline, avait été détruit par le feu. Le client désirait jouir du spectaculaire panorama montagnard, mais les autorités exigèrent une même surface au sol et un rapport façade/superficie des fenêtres identique au précédent chalet ; autrement dit, très peu de fenêtres.

La solution adoptée fut un plan carré divisé en quarts par des fondations cruciformes; l'un de ces quarts est une terrasse ouverte au sud que l'on peut refermer par deux volets roulants en bois qui rendent la maison pratiquement sans ouvertures. Le séjour occupe la moitié du rez-de-chaussée, et un troisième quart comprend l'entrée et une salle de bains. Deux espaces nuit, placés sous le toit au-dessus de la terrasse et de la cuisine, sont accessibles depuis cette dernière par une échelle; l'un est une pièce fermée, l'autre est ouvert sur la galerie qui surplombe la cuisine. Le toit est fait de chevrons allant du mur central aux murs extérieurs, et le séjour est de hauteur double. La division quadripartite, strictement respectée, se retrouve dans la partition haute séparant la cuisine du séjour

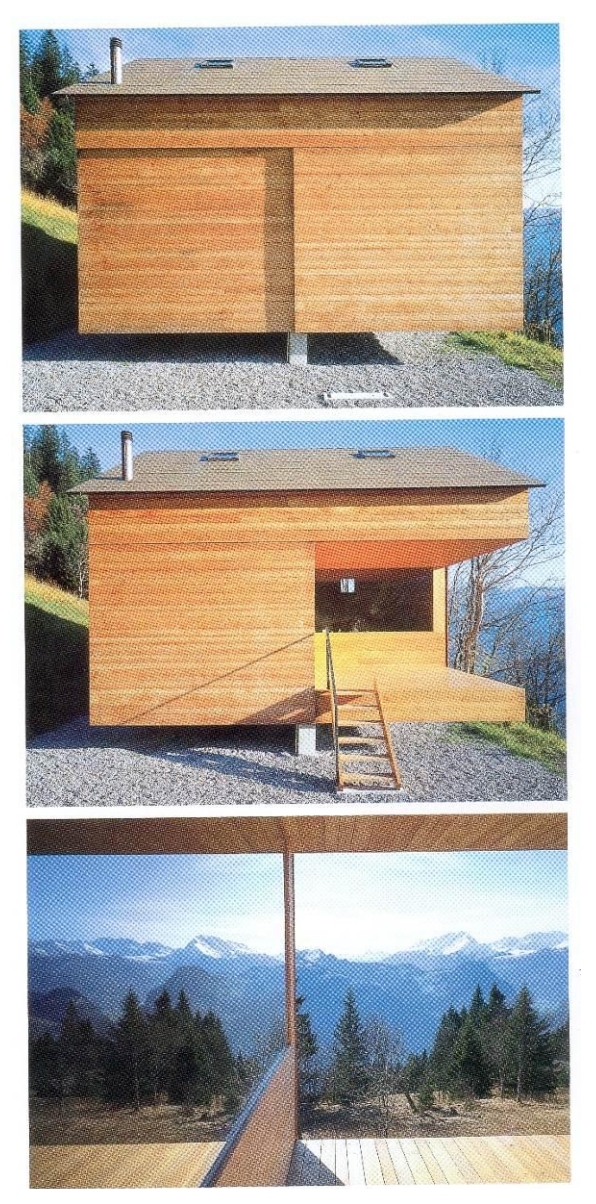

En haut Le chalet, portes coulissantes fermées ; Au milieu, ouvertes, les portes coulissantes révèlent la terrasse.

En bas, Le paysage se reflète dans la baie vitrée.

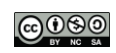

## **SOMMAIRE**

- Définir le système d'unité
- Créer des axes
- Créer des Niveaux Paramétré les niveaux
- Modéliser des murs Modifier des murs Modéliser des cloisons
- Modéliser des portes
- Modéliser des ouvertures
- Multifenêtrage
- Modéliser des sols
- Modéliser la toiture par tracé
- Modéliser les soubassements
- Modéliser les fondations
- Coter un modèle
- Imprimer un modèle
- Exporter un modèle au format .ifc

Descriptif - Maquette Documents graphiques

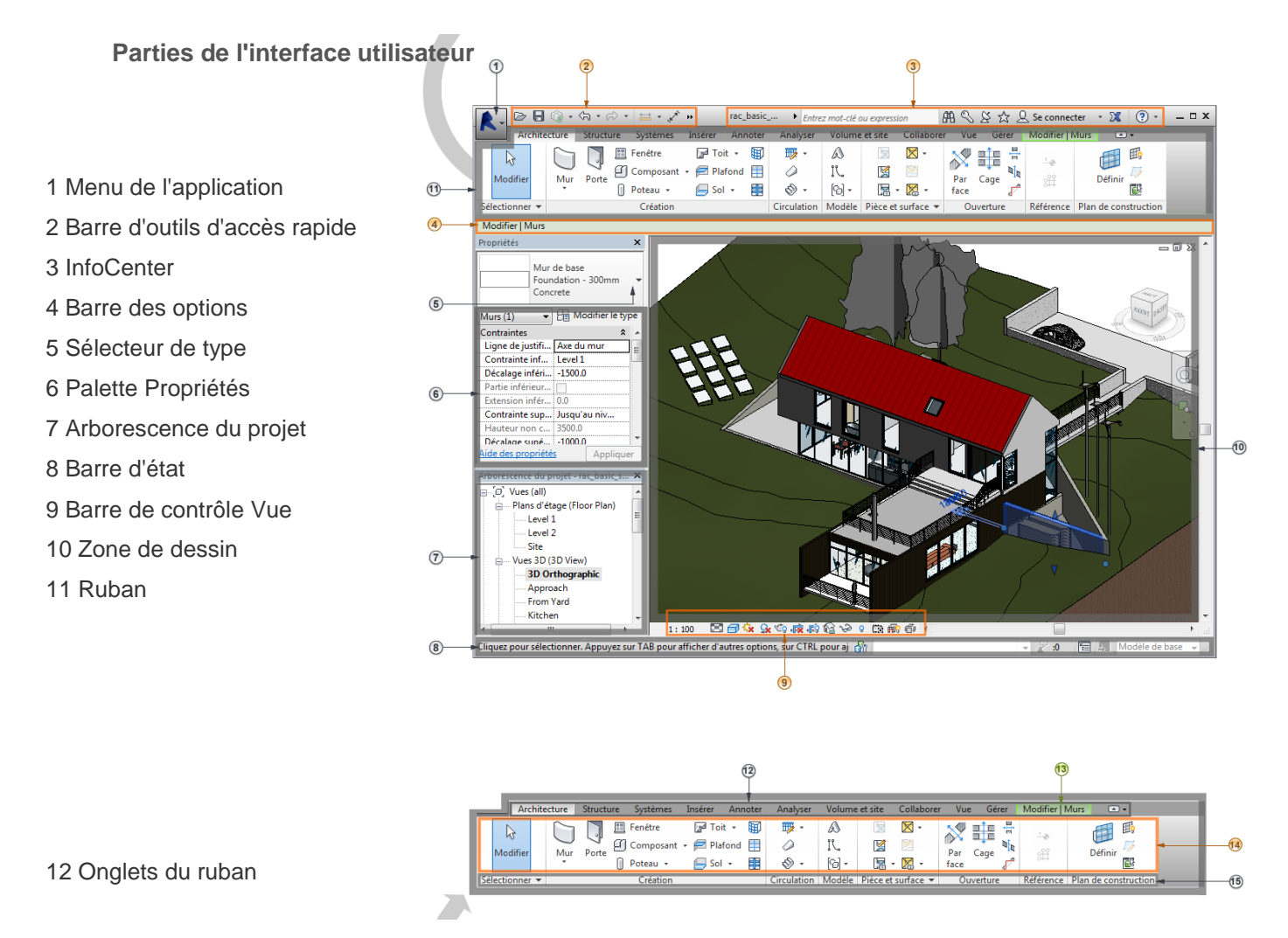

13 Onglet contextuel du ruban fournissant des outils relatifs à l'objet sélectionné ou à l'action en cours

- 14 Outils de l'onglet actif du ruban
- 15 Groupes de fonctions du ruban

#### *L'ergonomie de Revit repose sur le concept de dessin guidé par des cotes et des contraintes*

#### **Organisation**

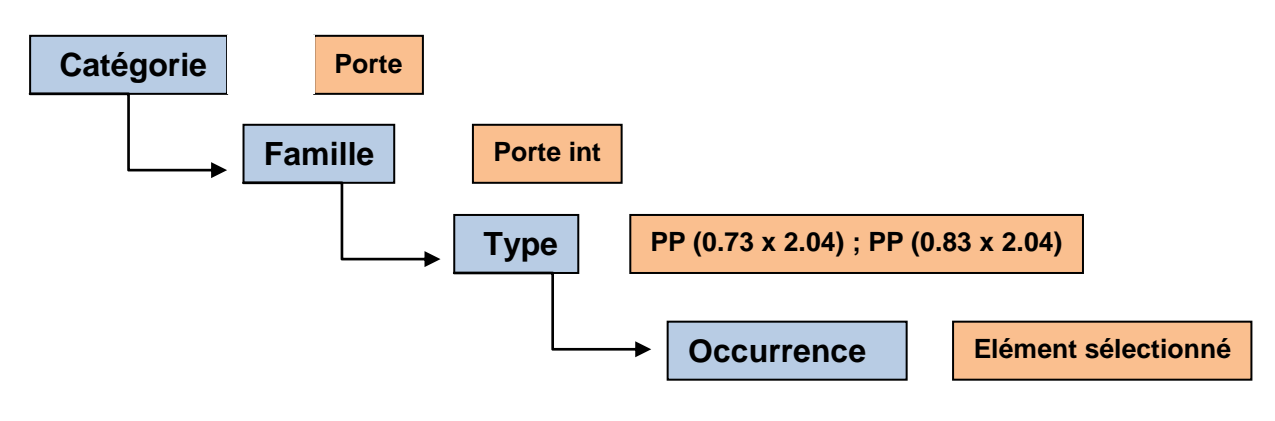

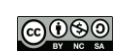

# **Documents Graphiques**

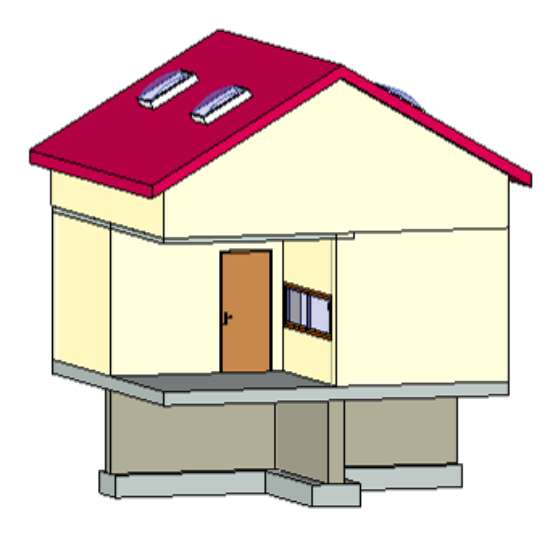

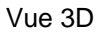

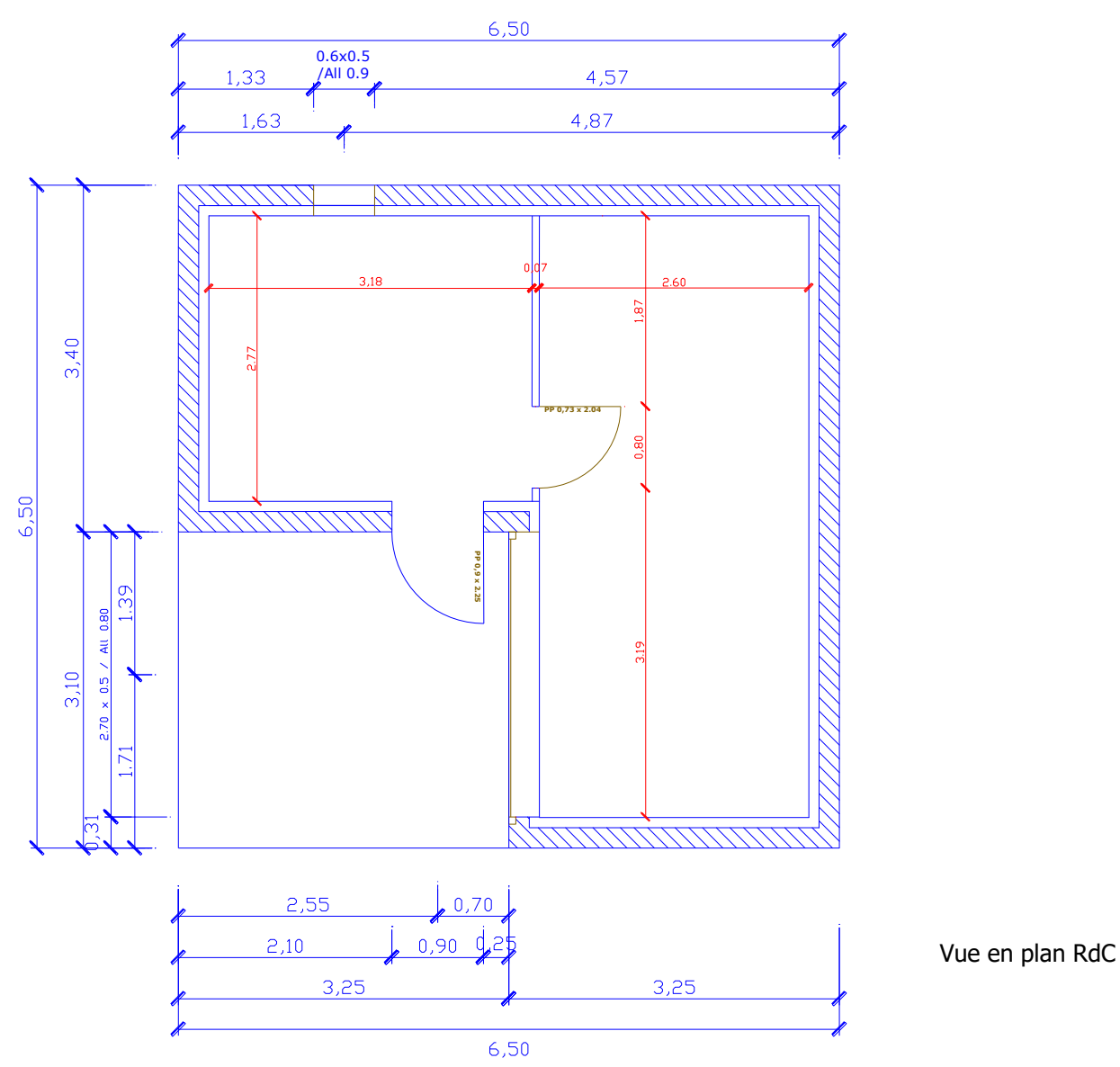

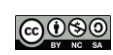

## Descriptif - Maquette

#### **Terrassements**

- Fouilles en rigoles pour semelles filantes ; arase inférieure des fondations, non compris béton de propreté : 1,75 + 0,4 m.
- **Réalisation d'une plate-forme sous dallage.**
- Remblaiement des fouilles sur le pourtour extérieur de la construction après achèvement des fondations.

#### Fondations

- Mise en œuvre d'un béton de propreté en fond de fouilles en rigoles, épaisseur 0.05 m.
- Semelles de fondation filantes de dimensions 0.60m x 0.40m, réalisées en béton armé dosé à 350 kg/m<sup>3</sup> de ciment, compris ferraillage.

#### Plancher bas du RDC (0,00)

Dalle en béton armé de 0.25 m d'épaisseur, dosé à 350 kg/m<sup>3</sup> de CEM II/A 32.5 ;

#### Plancher Mezzanine (2,75)

Dalle en béton armé de 0.10 m d'épaisseur, dosé à 350 kg/m $^3$  de CEM II/A 32.5 ;

#### Porteurs verticaux, ouvertures

- Murs de soubassement : Voiles en béton d'épaisseur 0.30
- Niveau 1 : Voiles en BBM d'épaisseur 0.20 m
- Comble : Voiles en BBM d'épaisseur 0.20 m ( h 0,75m)
- Ouvertures :
	- dimensions finies portes intérieure: 0,73m x 2.04 m
	- dimensions finies porte d'entrée: 0,90m x 2.15 m
	- dimensions finies de la fenêtre cuisine : 0.60m x 0.95 m Allège 0,90 appui en aluminium
	- dimensions finies de la fenêtre séjour: 2,70m x 0.75 m Allège 0,80 appui en aluminium

#### **Cloisons**

- Isolation par l'intérieur constituée d'un complexe isolant de 90 mm (laine de verre) + 10 mm (plâtre).
- Cloisons d'épaisseur 70 mm réalisées à partir de plaques de plâtre reliées entre elles par une structure en carton alvéolaire

#### Enduit extérieur des façades

 Enduit monocouche projeté, finition brute de projection, d'épaisseur 0.02 m, y compris sur les tableaux et sous-face des linteaux de toutes les ouvertures.

#### Revêtements intérieurs

Finition brute.

#### **Toiture**

- Toiture à deux pans ép 200 mm (pente 30°)
- Débord de toiture de 0.30
- **-** Ouvertures :
	- dimensions finies des lucarnes: 0,90m x 0,70 m

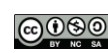

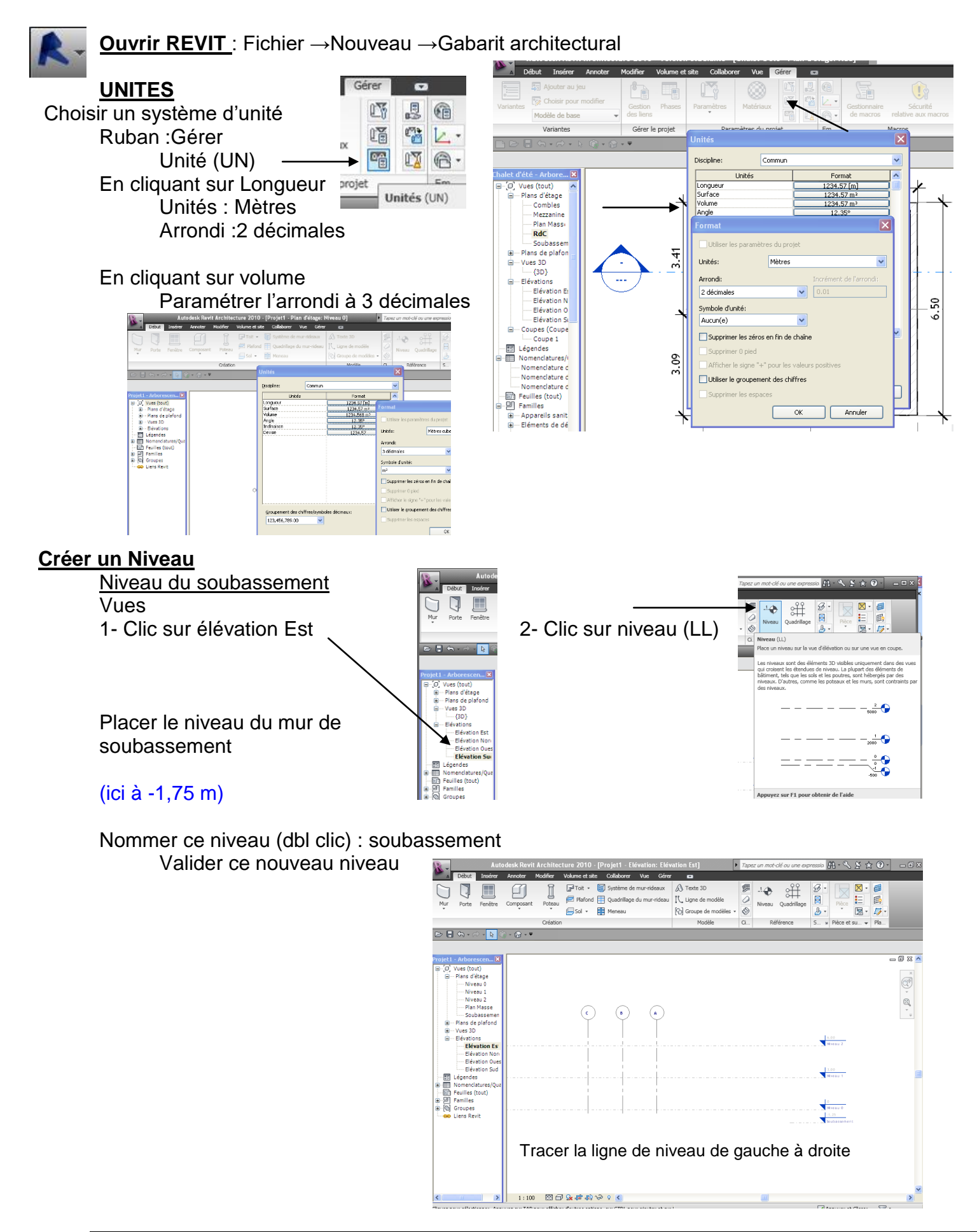

<u>@@@@</u>

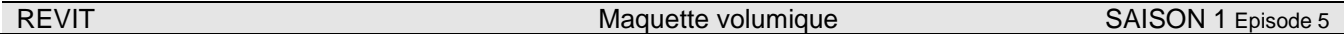

## **Paramétrer les niveaux**

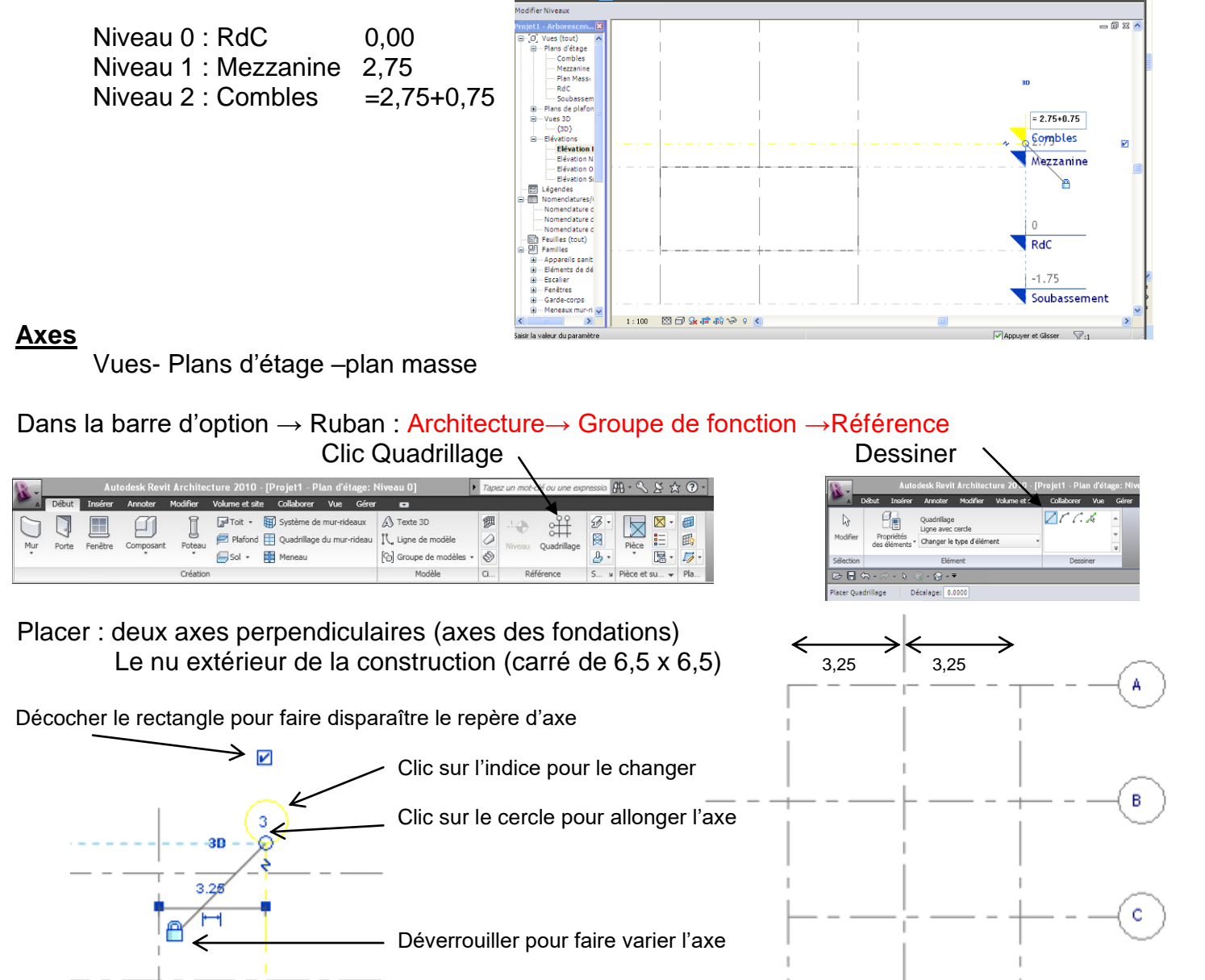

### **Verrouiller les Axes**

Utilisation de punaises pour verrouiller la position des éléments :

Sélectionner les éléments à verrouiller, puis cliquez sur l'onglet Modifier | <Elément> > le groupe de fonctions Modifier  $\mathbb{P}^{\mathbb{H}}$  (Verrouiller).

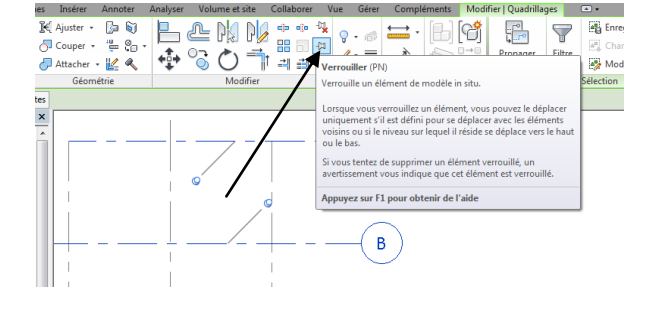

 $\overline{\mathbf{2}}$ 

3

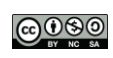

<u>@@@@</u>

### **Dessiner les murs**

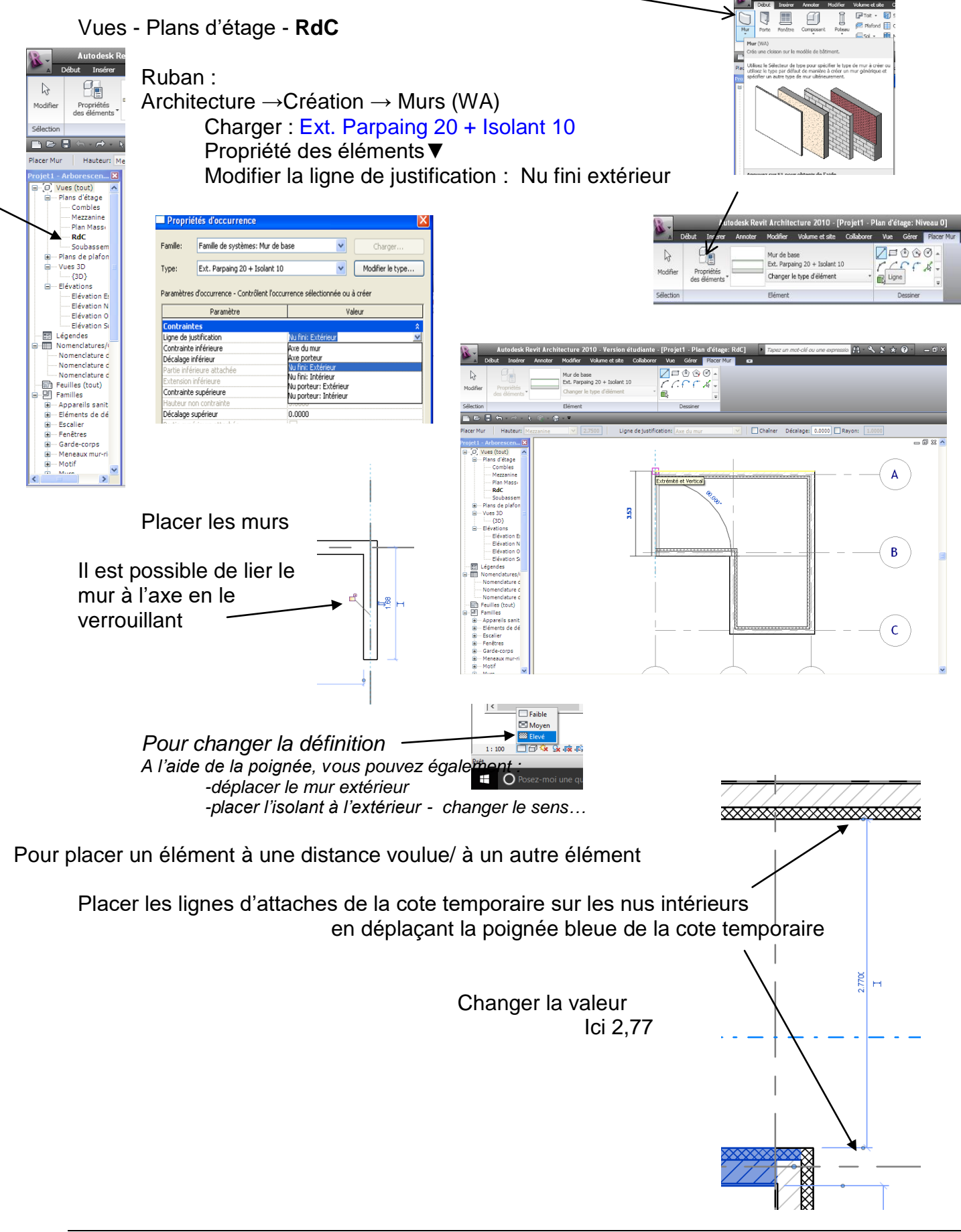

**REVIT** REVIT REVIT MAGNETIC MAGNETIC MAGNETIC VOLUMIQUE CONTRACT AND SAISON 1 Episode 5

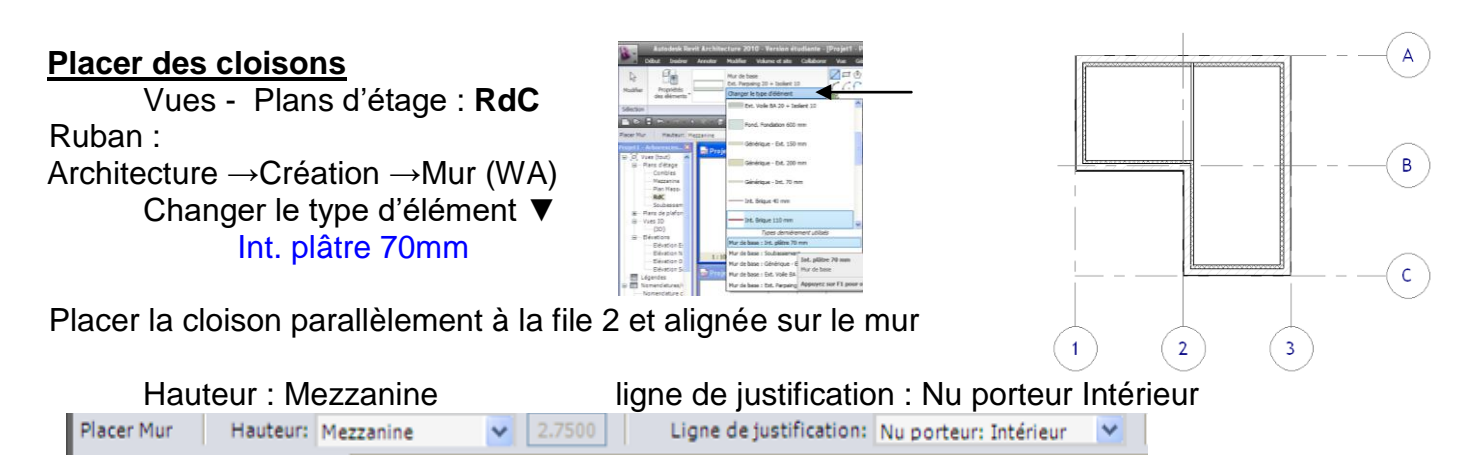

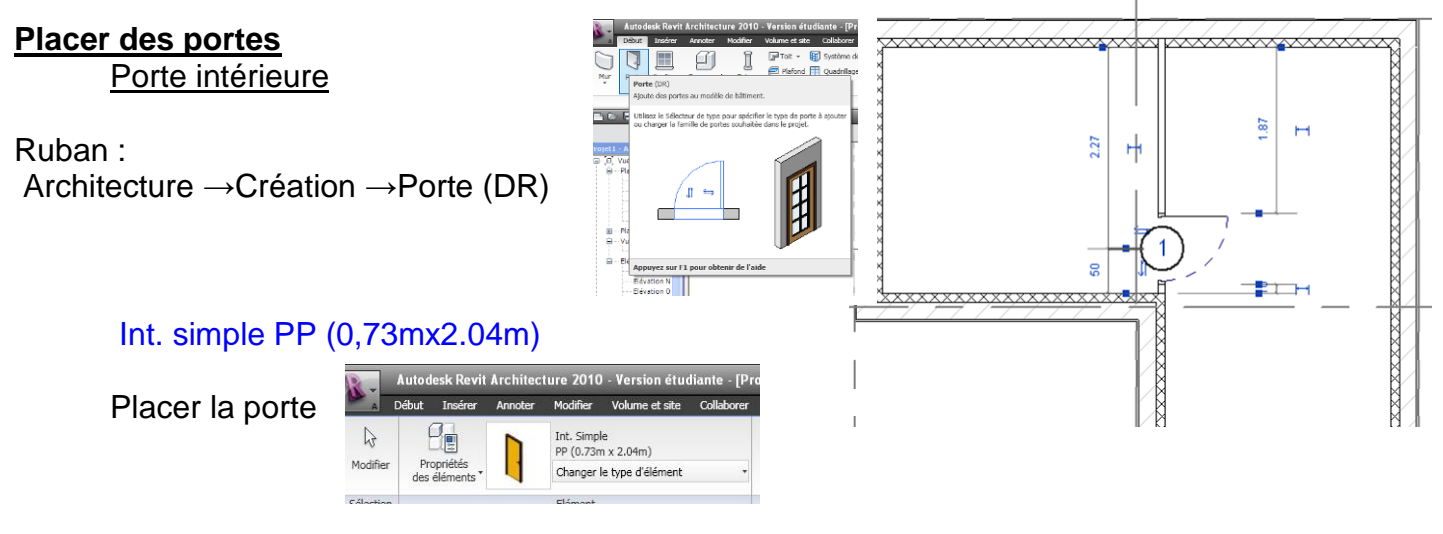

*Axe de la porte à 50 cm du nu int*  Ajuster avec les poignées, les cotes….

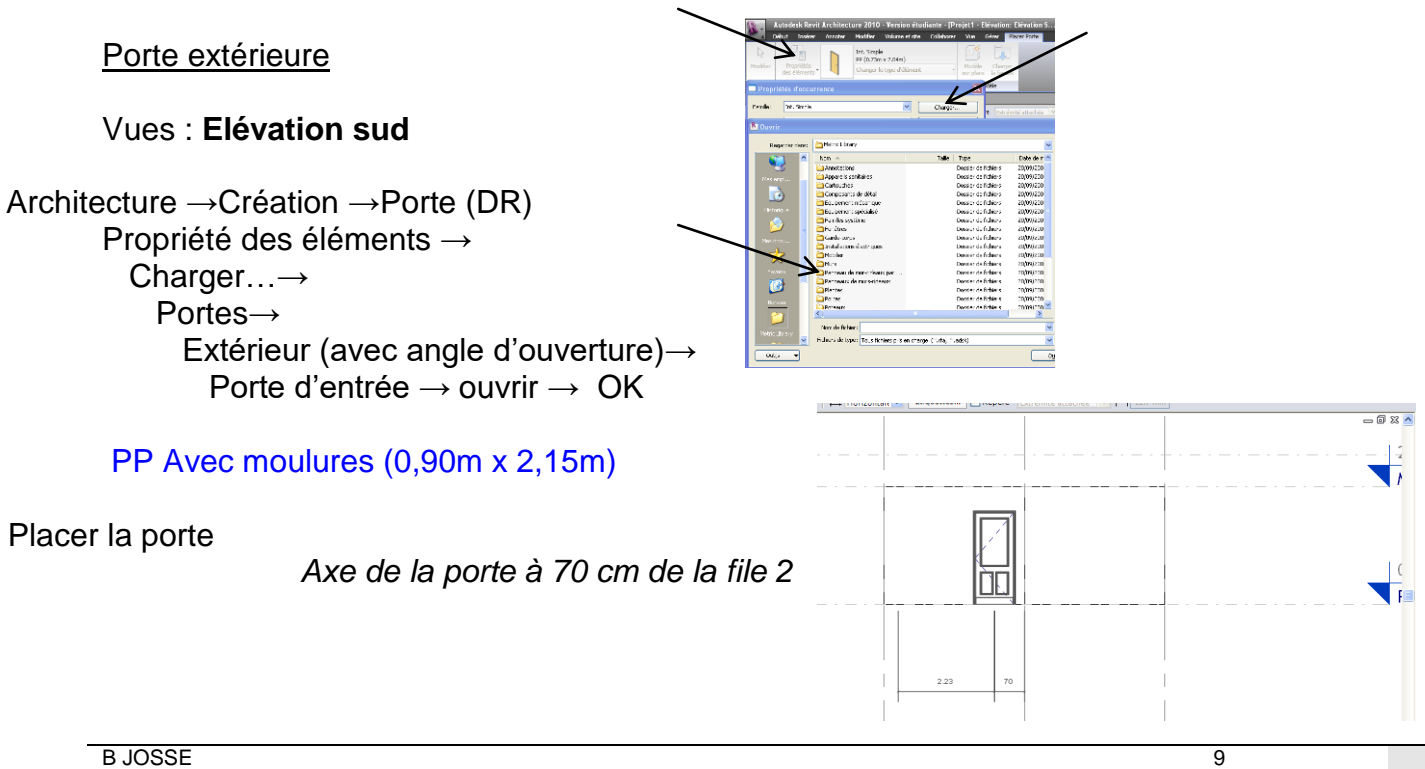

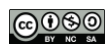

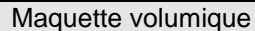

# REVIT REVIT CONSULTED A CONSULTANT Maquette volumique CONSULTED SAISON 1 Episode 5

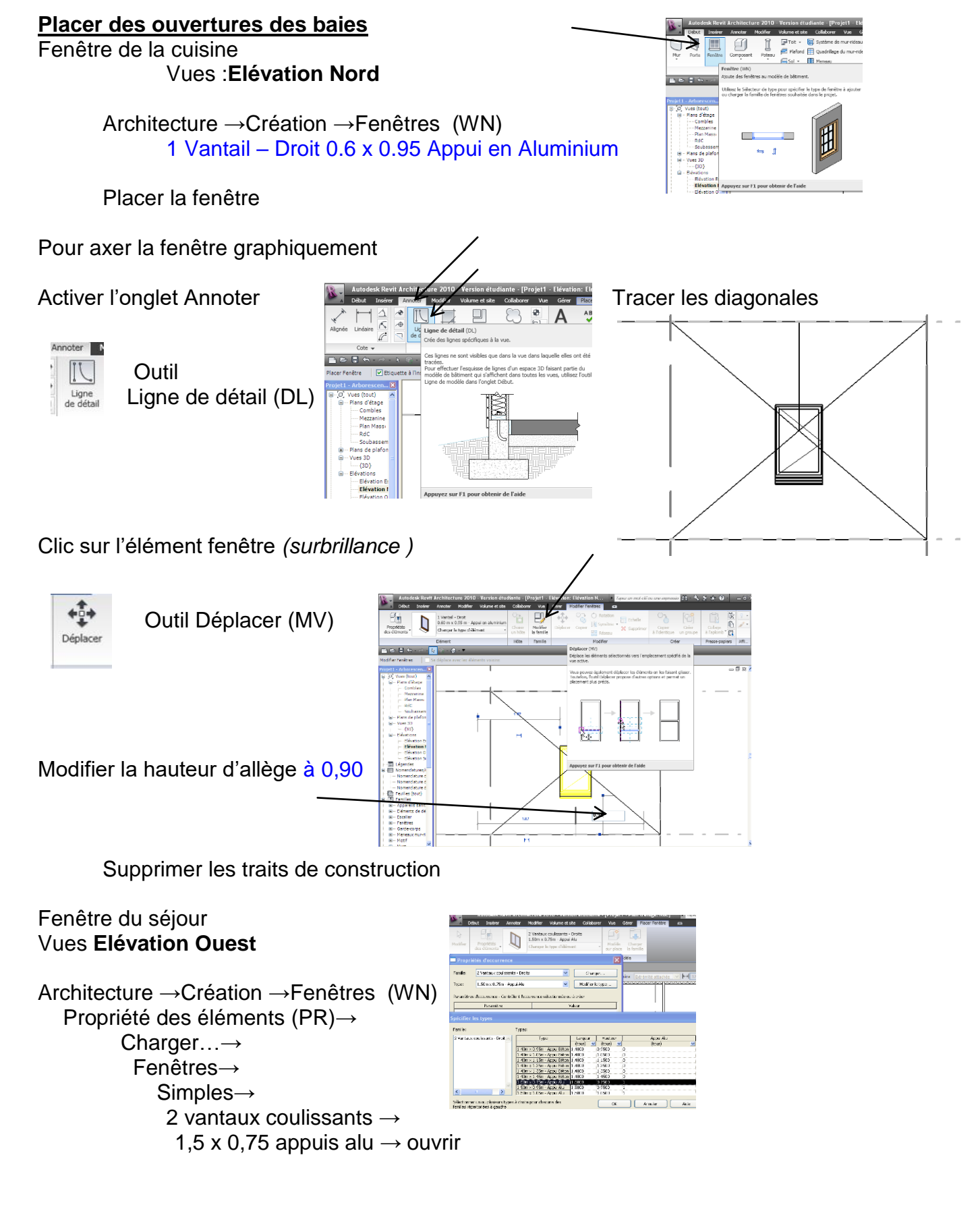

<u>@@@@</u>

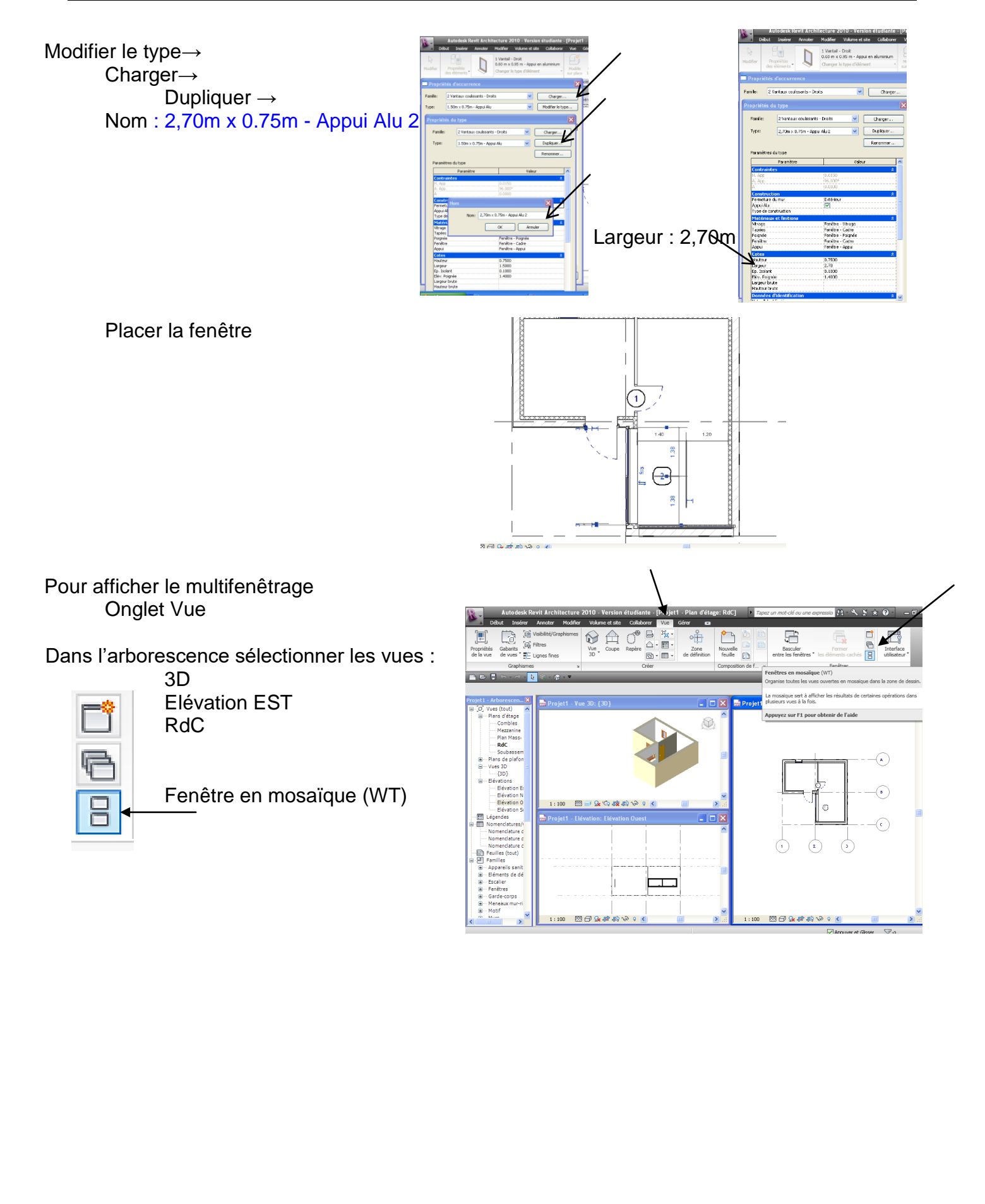

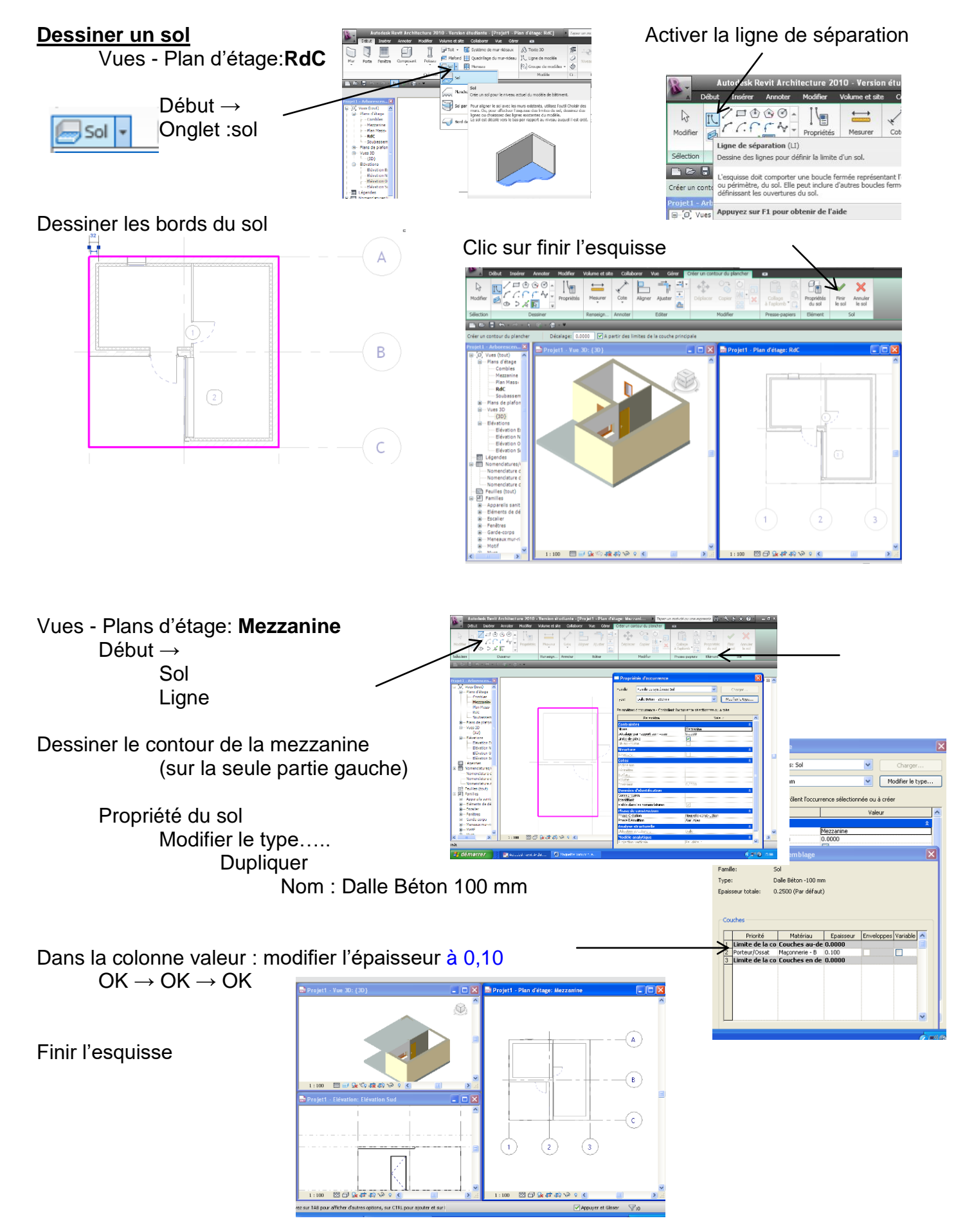

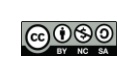

Placer les murs dans les combles

## Vues Plans d'étage Mezannine

Architecture →Création → Murs (WA)

## Changer : Ext. Parpaing 20 + Isolant 11

Propriété des éléments▼ Modifier la ligne de justification : nu fini extérieur Contrainte superieur : Jusqu'au niveau: Combles

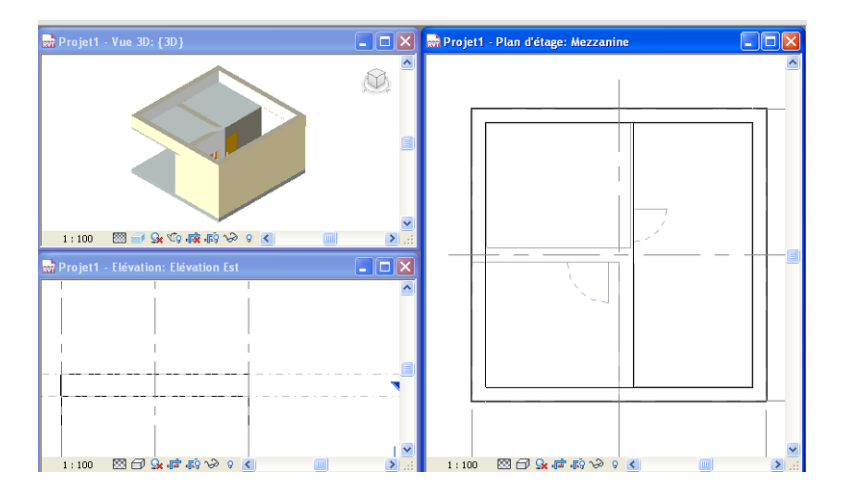

.<br>1944 - Alma Inc. Perpaing 100 m

- Mezzana<br>- Plan Mass<br>- RetC

## **Toiture**

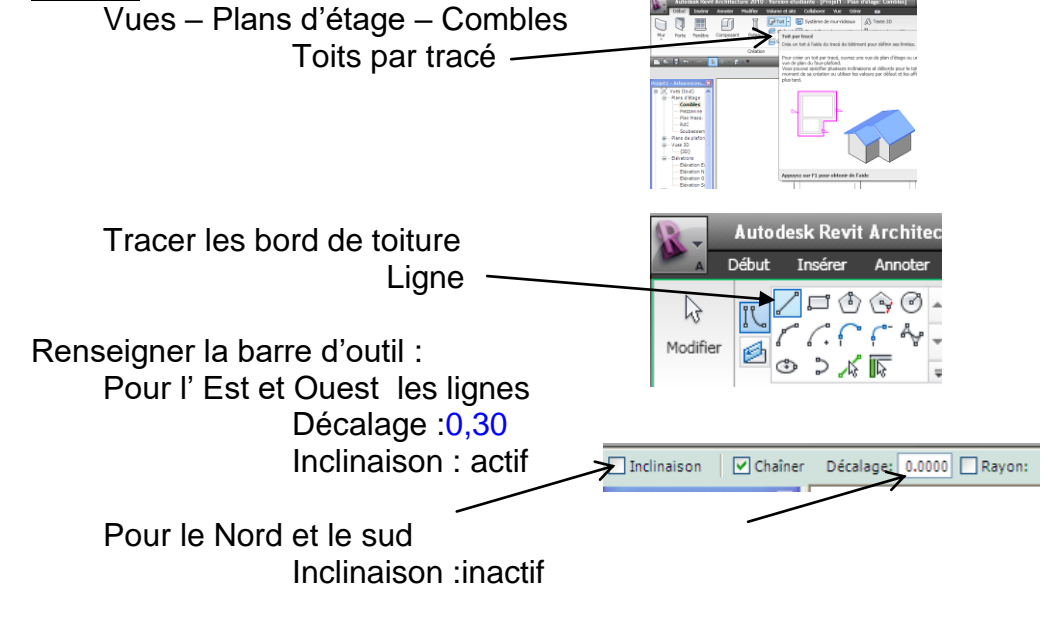

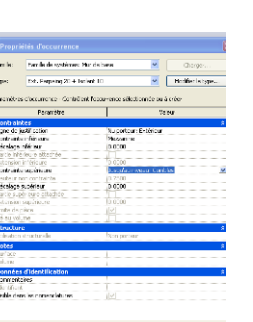

 $rac{1}{\sqrt{1-\cot^2}}$  and  $\frac{1}{\sqrt{1-\tan^2\theta}}$ 

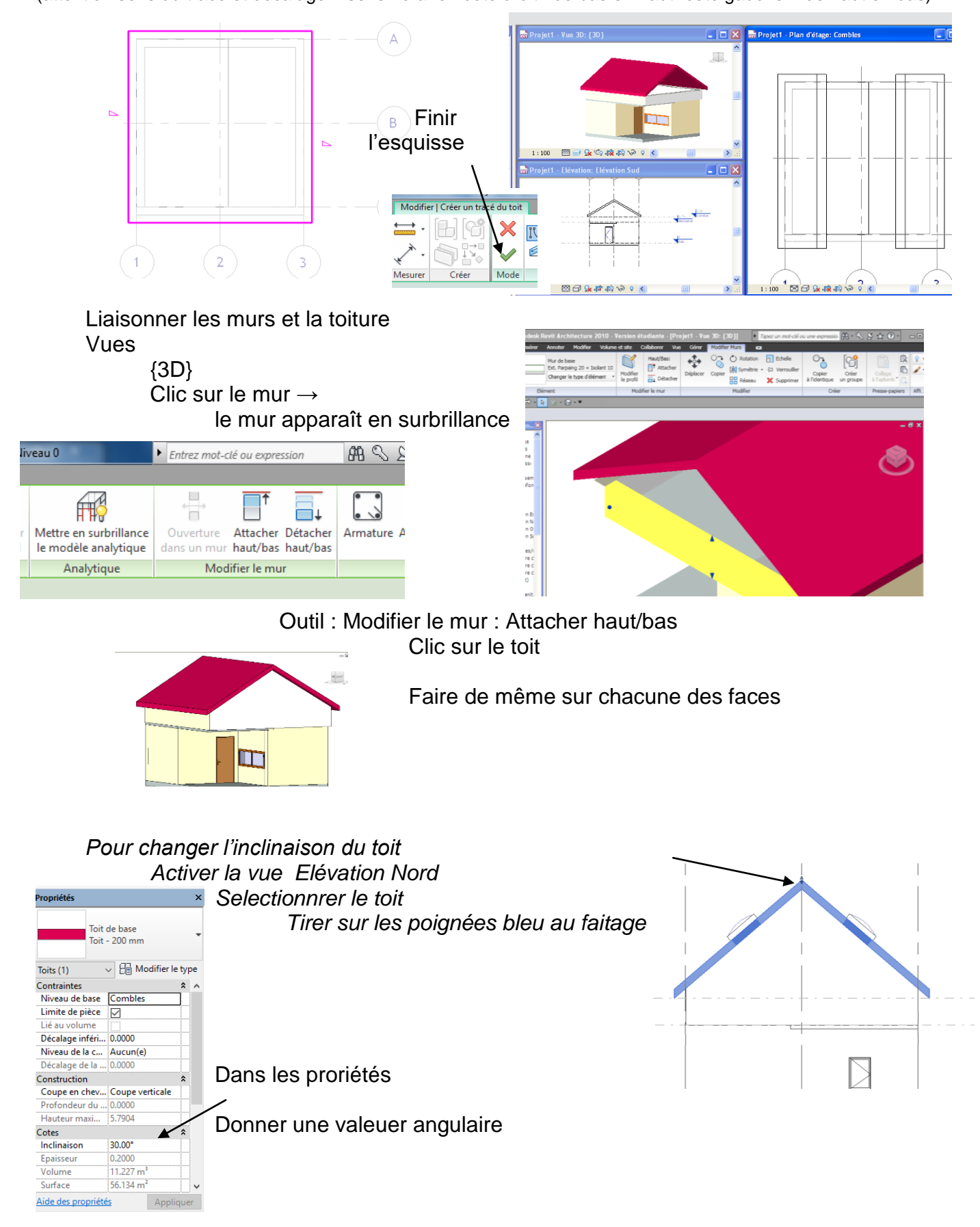

(attention sens du tracé et décalage = sens horaire : coté droit : de bas en haut -coté gauche : de haut en bas)

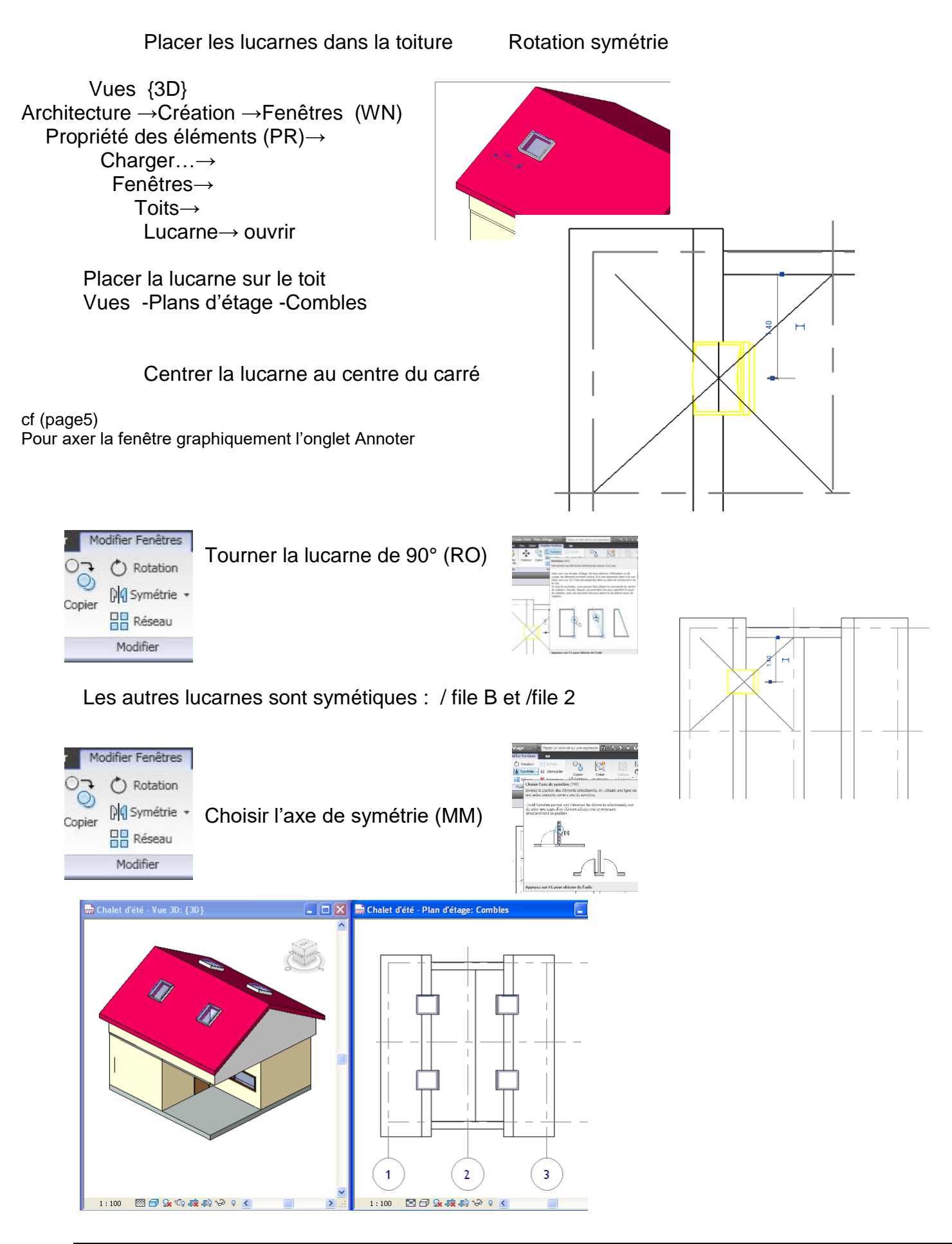

REVIT **Naquette volumique** SAISON 1 Episode 5

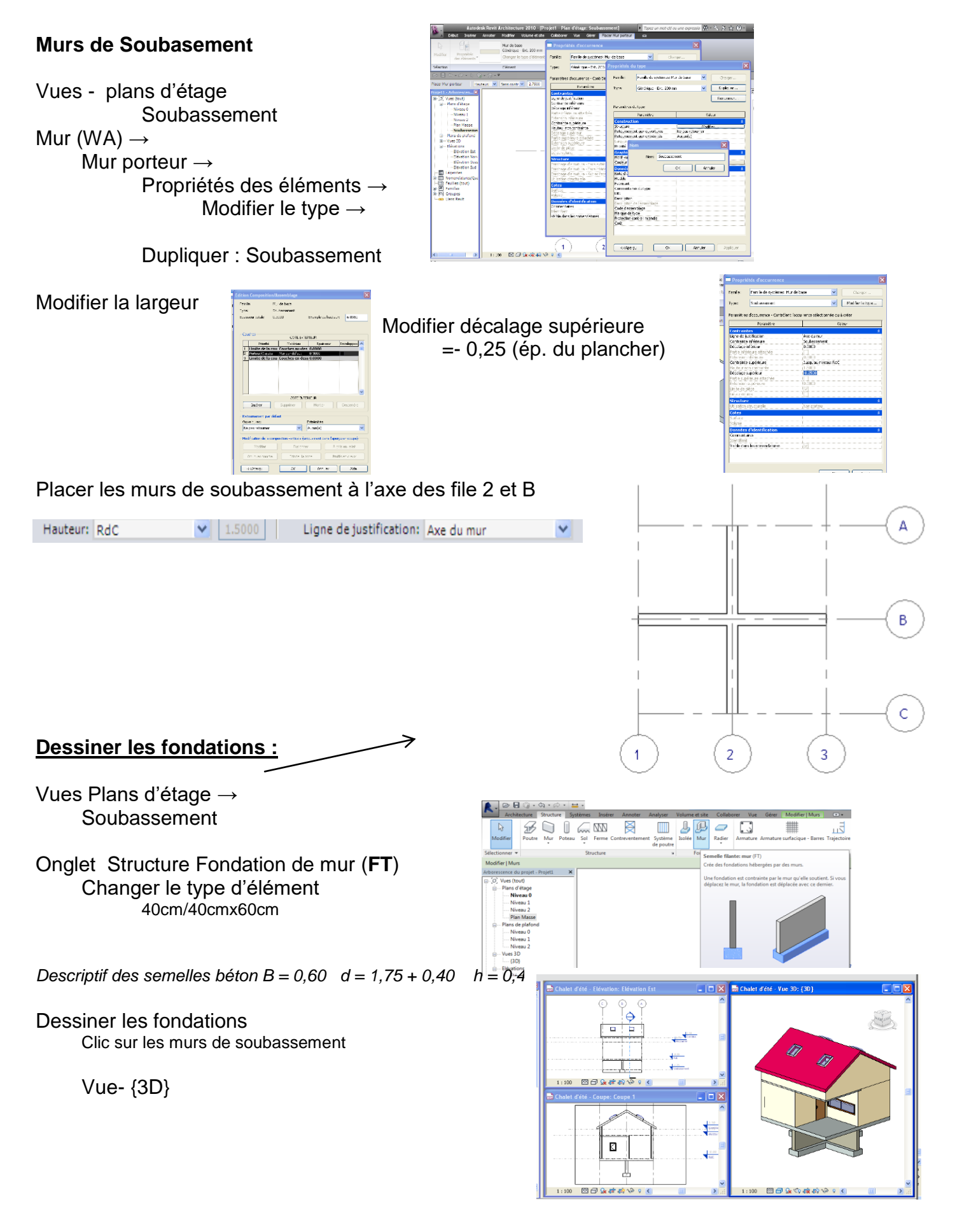

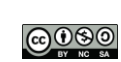

#### **Création du terrain naturel**

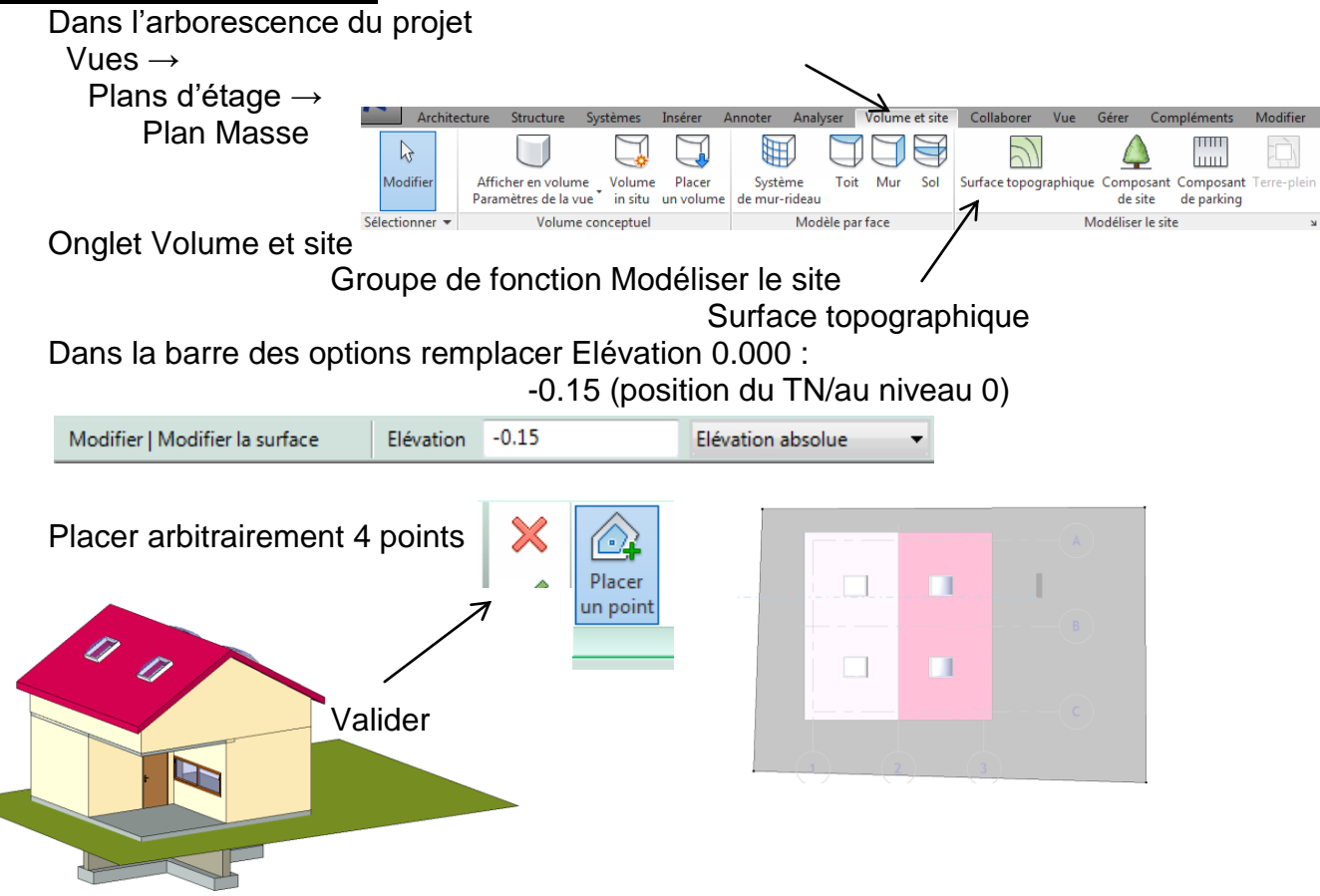

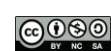

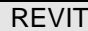

Chalet d'été

BJ  $PC$ 

#### **Mise en page**

Onglet Vue > le groupe de fonctions Composition de feuille >  $\Box$  (Feuille) <sup>2</sup>ी Feuille a Cartouche n<sup>△</sup> Révisions 的 Vue Sélection d'un cartouche→ ( Quadrillage Charger→ Cor Cartouches→ Métrique A3 Ouvrir Renseigner le cartouche  $\overline{?}$ ò 2009-2010 A104

Pour placer la vue RdC depuis l'arborescence faire glisser la vue RdC dans la feuille

<sup>ह</sup>ै। Feuille a Cartouche Ou : Onglet Vue - Composition d'une feuille ES<sup>A</sup> Révisions i<sup>7</sup>n Vue Placer la vue **NOUTE** Quadrillage

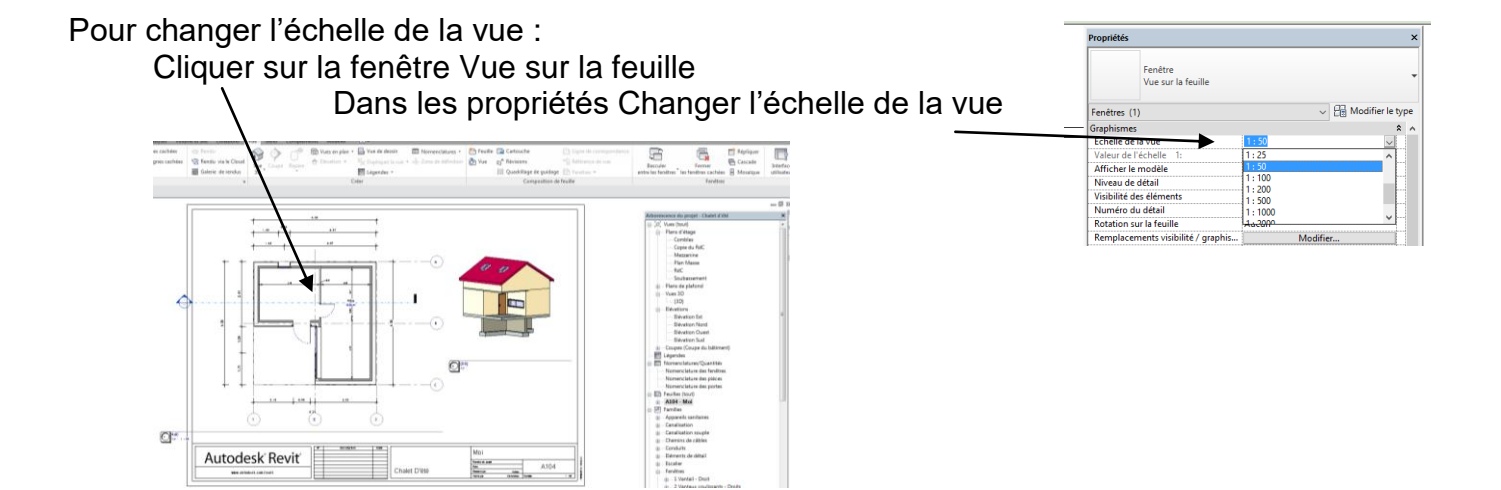

### **Cotation**

REVIT **EXAMPLE 2018** Maguette volumique SAISON 1 Episode 5

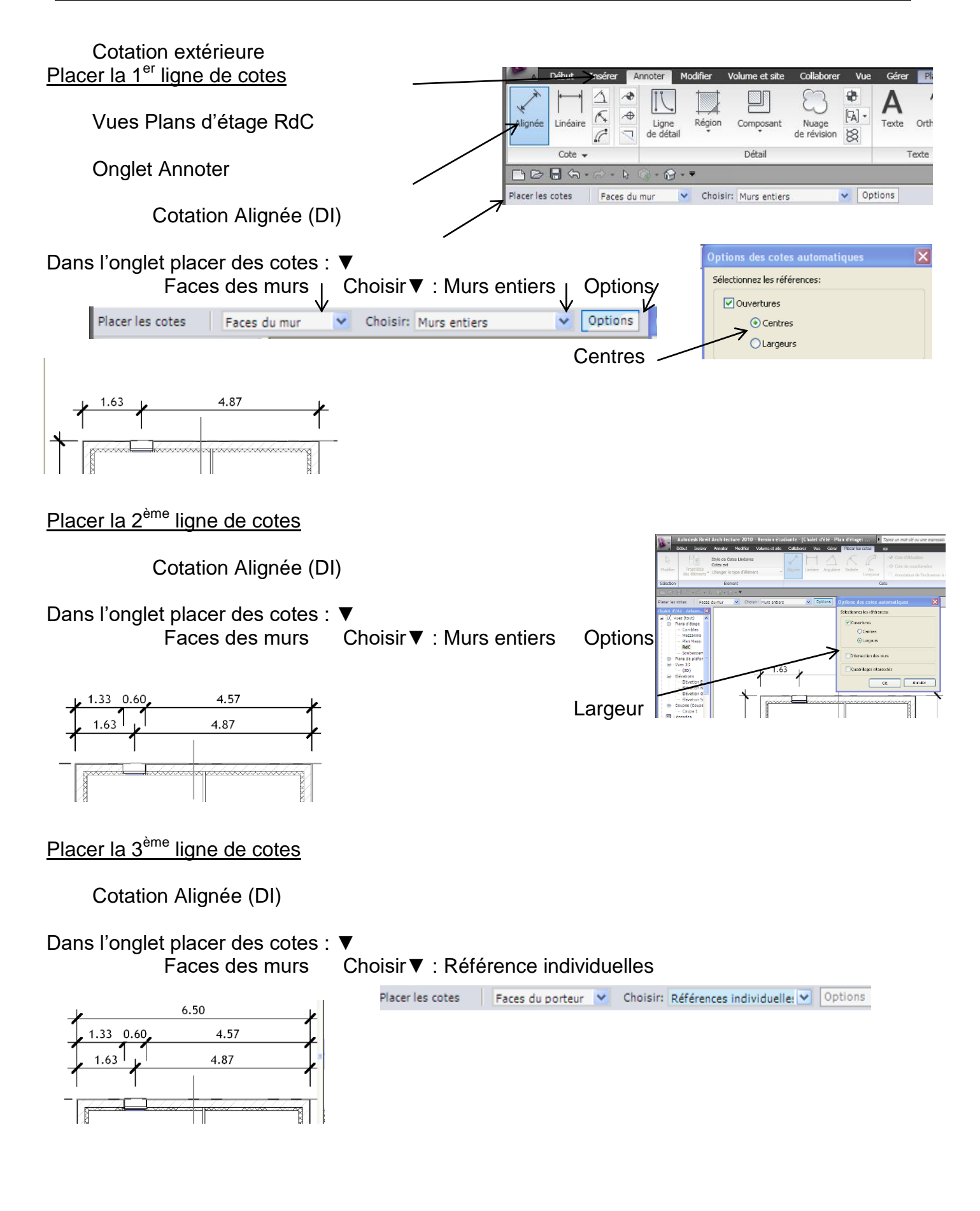

**Famile** 

Type

Famille de

Dupliquer

Continu<br>Flèche 30 decrée

0.07

 $2.60$ 

 $\frac{9}{1}$ 

 $3.18$ 

Cotation intérieure Modifier un style de cote

Annoter → Alignée → Modifier(MD)  $\rightarrow$  Propriété des éléments (PR)→ Propriété du type → Modifier le type  $\rightarrow$  Dupliquer→ Renommer :cotes int

> Coche : Flèche 30° Epaisseur des lignes : 1 Epaisseur de la coche : 1

Taille du texte : 2.00 Police du texte : verdana

Pour contrôler l'épaisseur des traits à l'impression

Identifier l'épaisseur des traits composant un type Sélectionner une occurrence (ici ligne de cote) Clic droit propriétés des éléments Modifier le type Ici épaisseur de la ligne : 1 épaisseur de la coche : 3

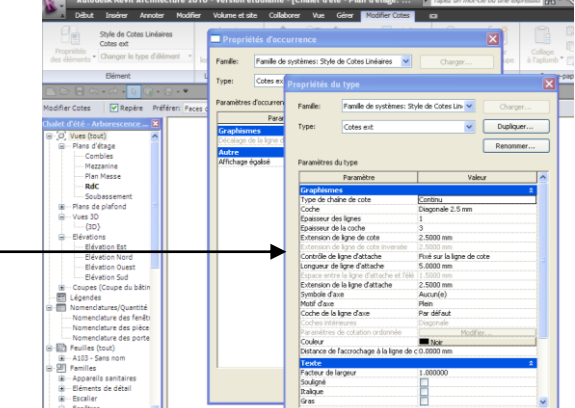

Mi Mosturican Eliza

Vous pouvez contrôler l'épaisseur des lignes de modèle, de perspective et d'annotation qui dépend de l'échelle de la vue.

Onglet Gérer > groupe de fonctions Paramètres > liste déroulante Paramètres supplémentaires > E (Epaisseur des lignes).

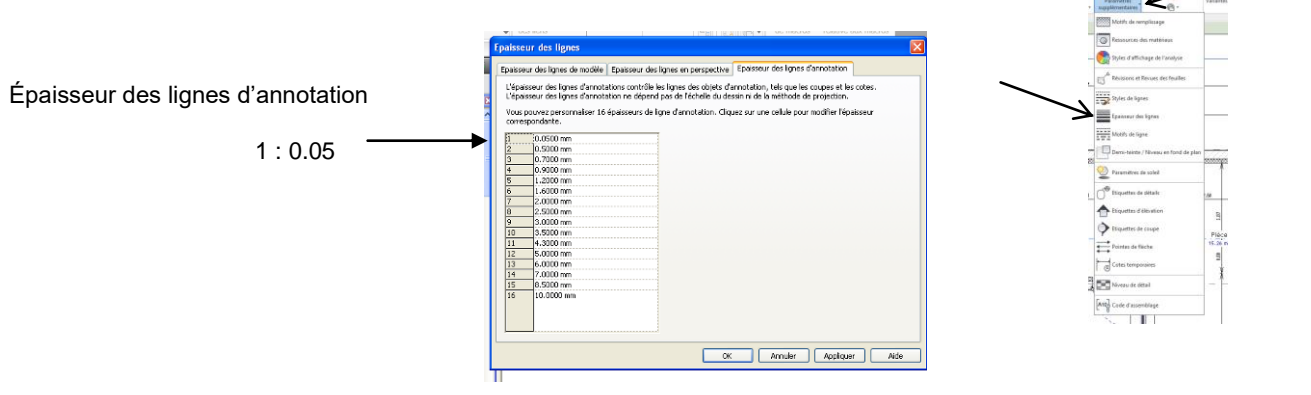

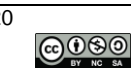

#### **IMPRIMER**

Lancer l'impression

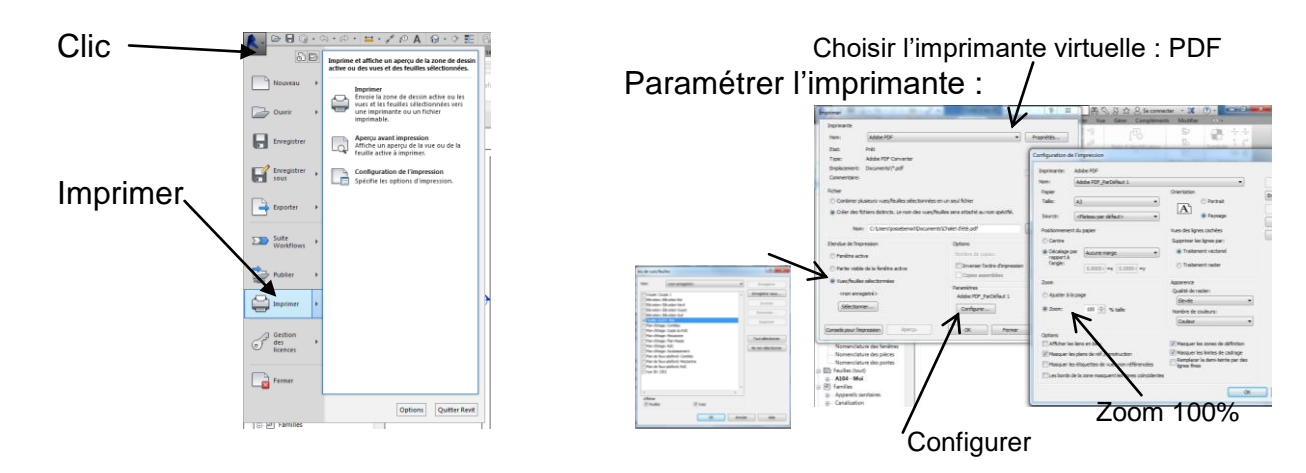

Autodesk Plug-in Ins

Autodesk, Inc.<br>IFC for Revit 2017 17.2.0.0

air/Reinstall

uld vou like to do? **Q** Uninstall

## **EXPORTER AU FORMAT .ifc**

Telecharger le module

En vue 3D

Application →Exporter→ Ifc

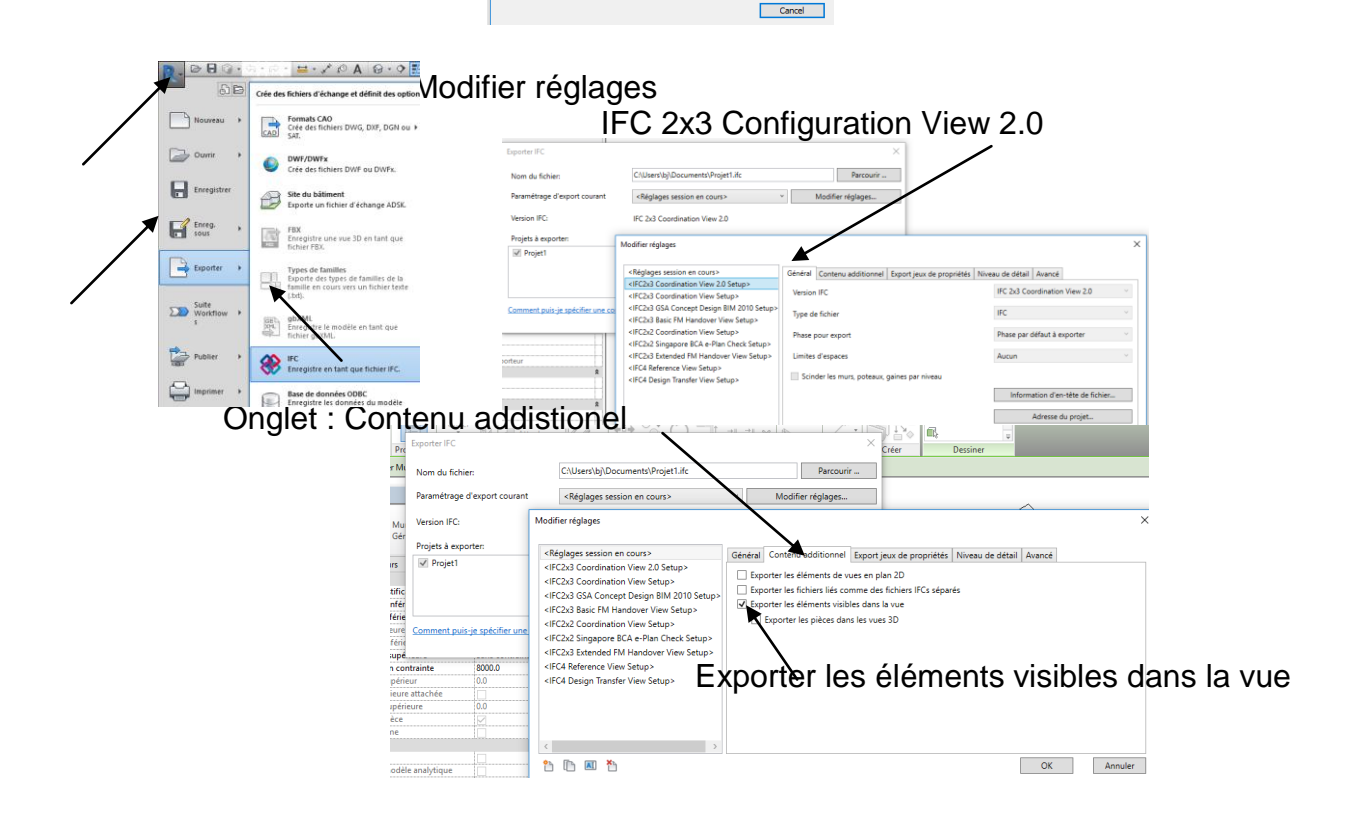

### **VISIBILITE - PLAGE DE VUE**

# REVIT **Naquette volumique** SAISON 1 Episode 5

Vues> Plan d'étage> Combles Plage de vue Pour définir la plage de vue Propriété>Etendu>Plage de vue Etendues<br>Cadrer la vue<br>Zone cadrée visible Cadrage de l'annotation<br>Plage de la vue Niveau associe<br>Zone de définition Délimitation de la profondeur 'n Plage de la vue Plage principale Haut Haut: Niveau associé (Combles) -Décalage: 2.3000 2300 Plan de coupe: Niveau associé (Combles) Décalage: 1.2000 **Plan de coupe** ⇕ 1200 Bas: Niveau associé (Combles) v Décalage: 0.0000 **Niveau associé Combles**  $13.50$ Profondeur de la vue Combles BasNiveau: Niveau associé (Combles) Décalage: 0.0000  $\blacktriangledown$ Profondeur de la vue  $12.75$ Mezzanine OK Annuler Appliquer Aide Changer les paramètres de la vue pour : - ne pas voir les fenêtres de toit .<br>Plage de la vue Plage princ voir le mur et la cloison du RdC Haut  $\text{volé (Combles)} \quad \bullet$ .<br>Plan de  $\frac{1}{26}$  (Co  $\overline{\phantom{0}}$ Décalage ocié (Combles) v Décalage Bas Niveau as Niveau  $RdC$  $\bullet$  Décalage OK Annuler Appliquer

Pour affecter un type de ligne particulier pour les objets placés entre :

- $-$  la plage Bas
- la profondeur de la vue

Onglet : Gérer>Paramètres supplémentaires>Styles de lignes

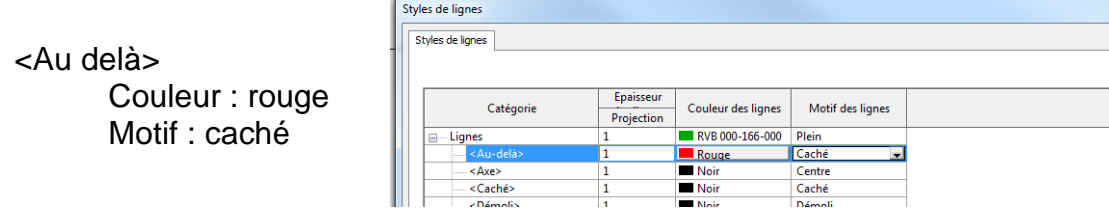

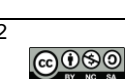

## **Aide:**

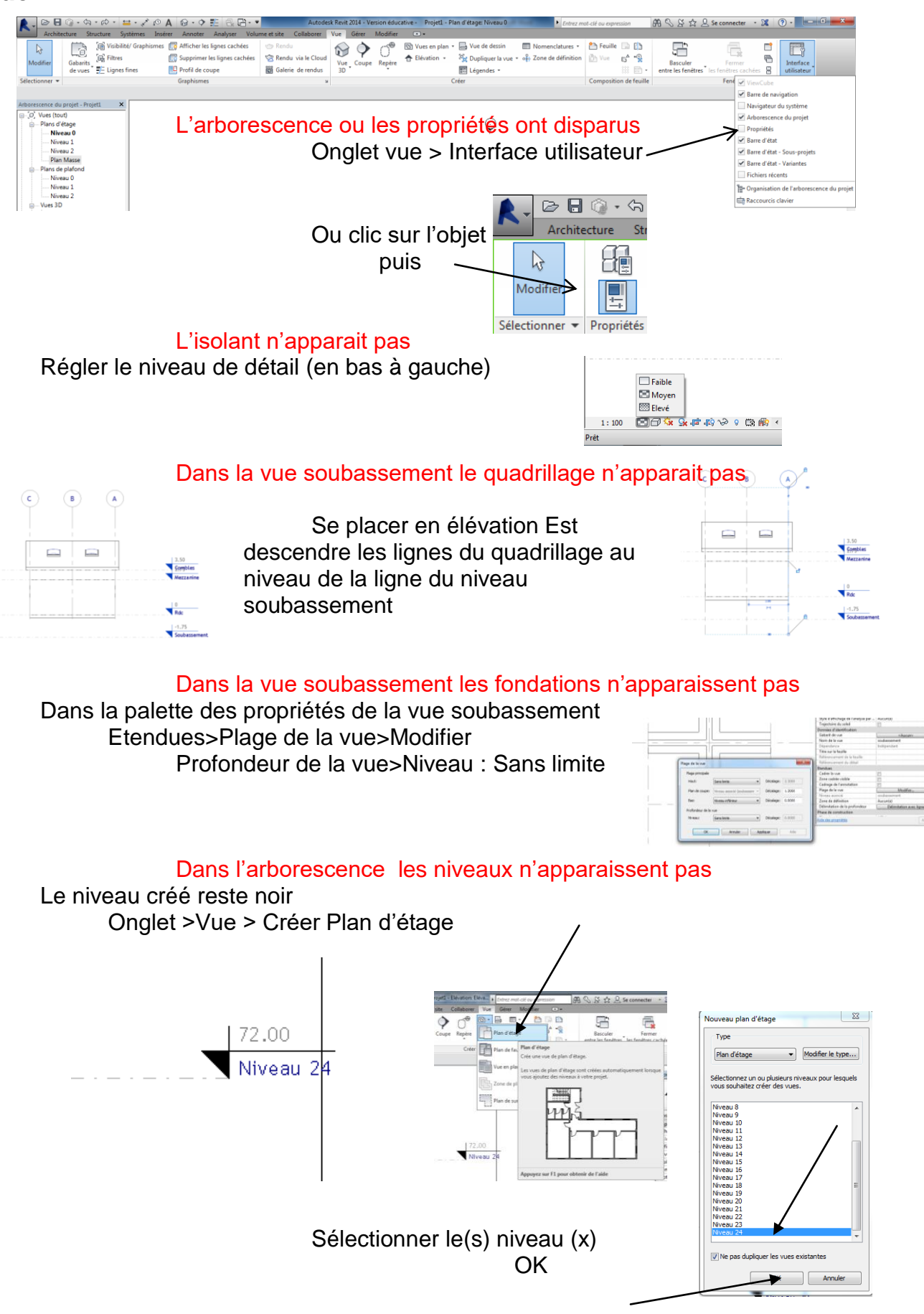